# **SENSORIO.COM**

LZR®-SIGMA's online device and user management portal

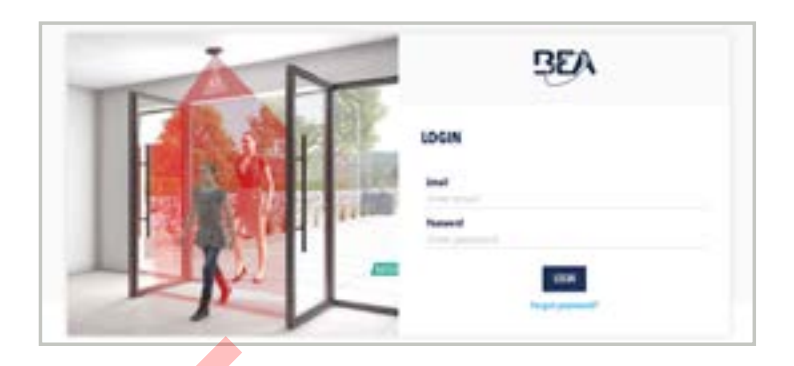

**CONTENTS**

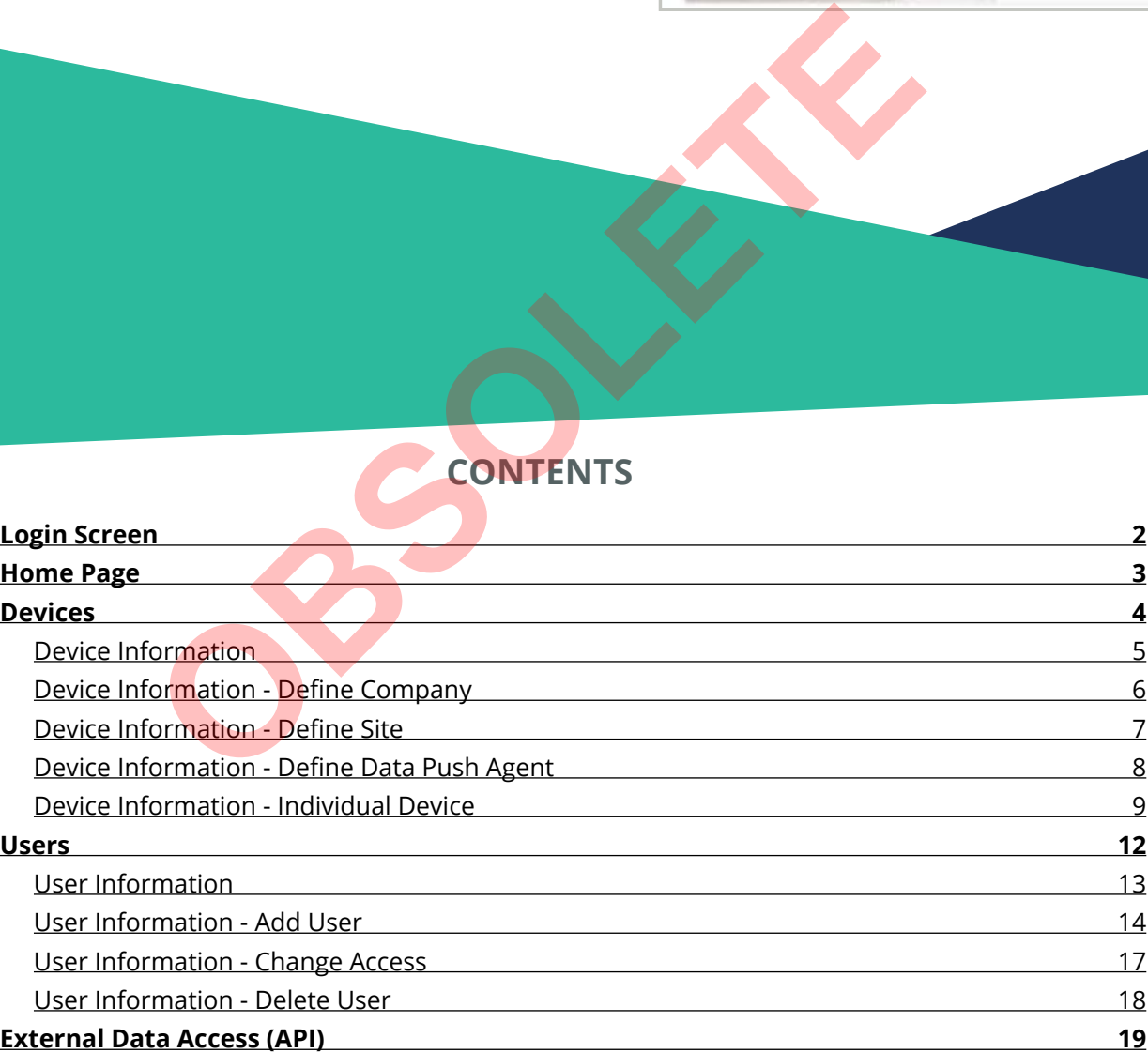

# **INTRODUCTION**

**The purpose of this tutorial is to provide COMPANY ADMINISTRATORS and DEVICE MANAGERS with an overview of the online device and user management portal for LZR®-SIGMA.**

#### <span id="page-1-0"></span>**LOGIN SCREEN**

Only users with Company Administrator and Device Manager level access have access to the portal.

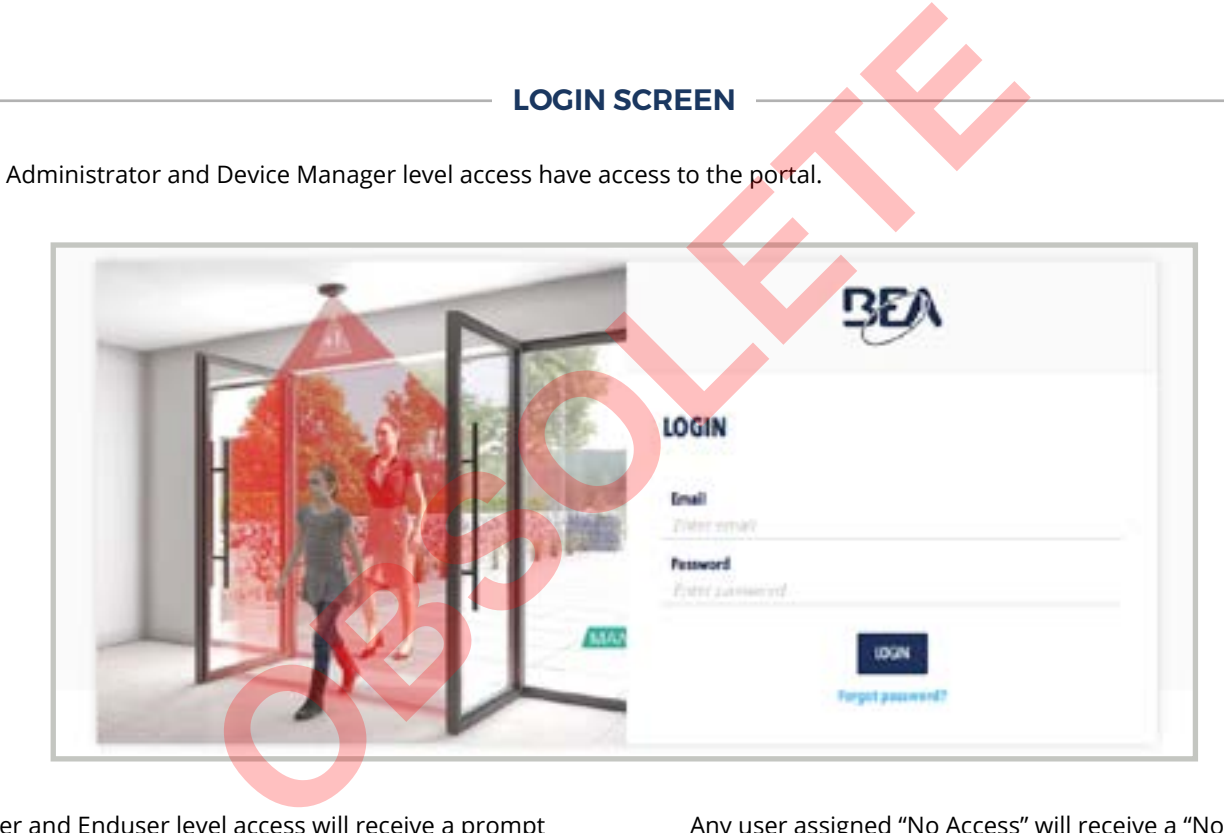

Any user with Installer and Enduser level access will receive a prompt to use the LZR®-SIGMA mobile app.

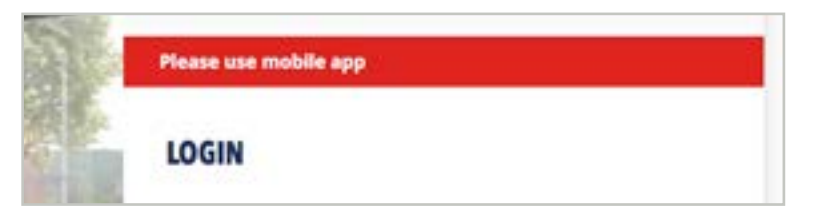

Any user assigned "No Access" will receive a "No access" message.

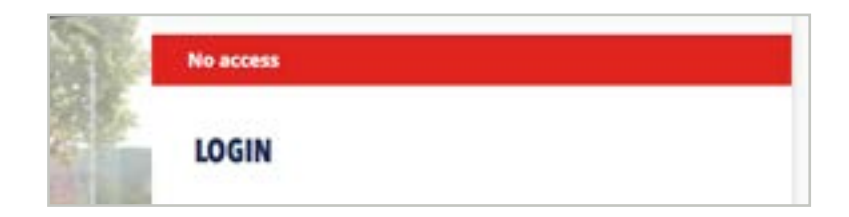

# <span id="page-2-0"></span>**HOME PAGE**

- Company Administrator
- Device Manager

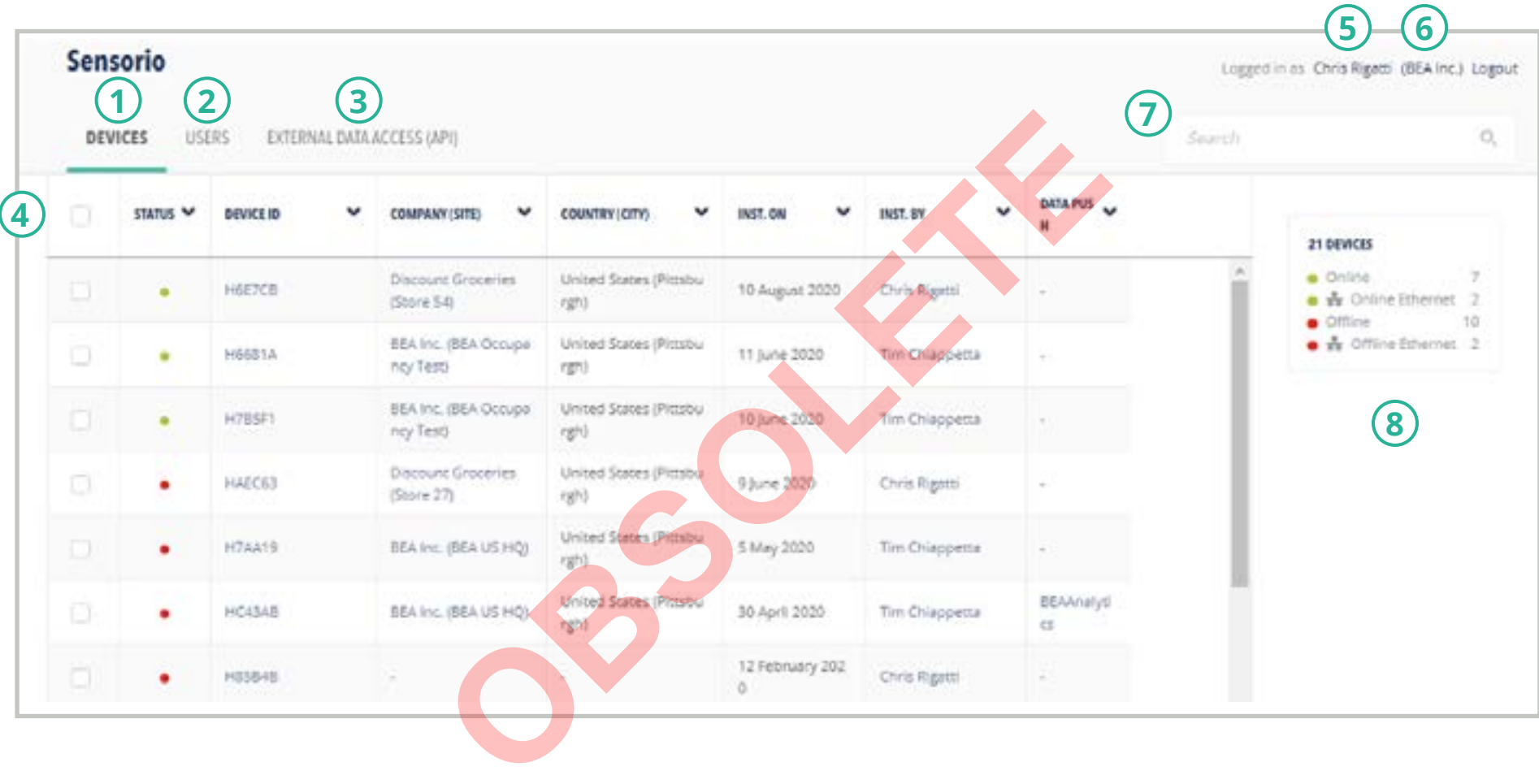

- 1. Device management tab
- 2. Users management tab
- 3. API management tab
- 4. Search/Filter bar
- 5. Click for user information.
- 6. Click for your integrator company's information.
- 7. General search
- 8. Sidebar tools appear here.

## <span id="page-3-0"></span>**DEVICES TAB**

# **ACCESS TYPES:**

- Company Administrator
- 

This page displays all LZR-SIGMA devices assigned to your Integrator account.

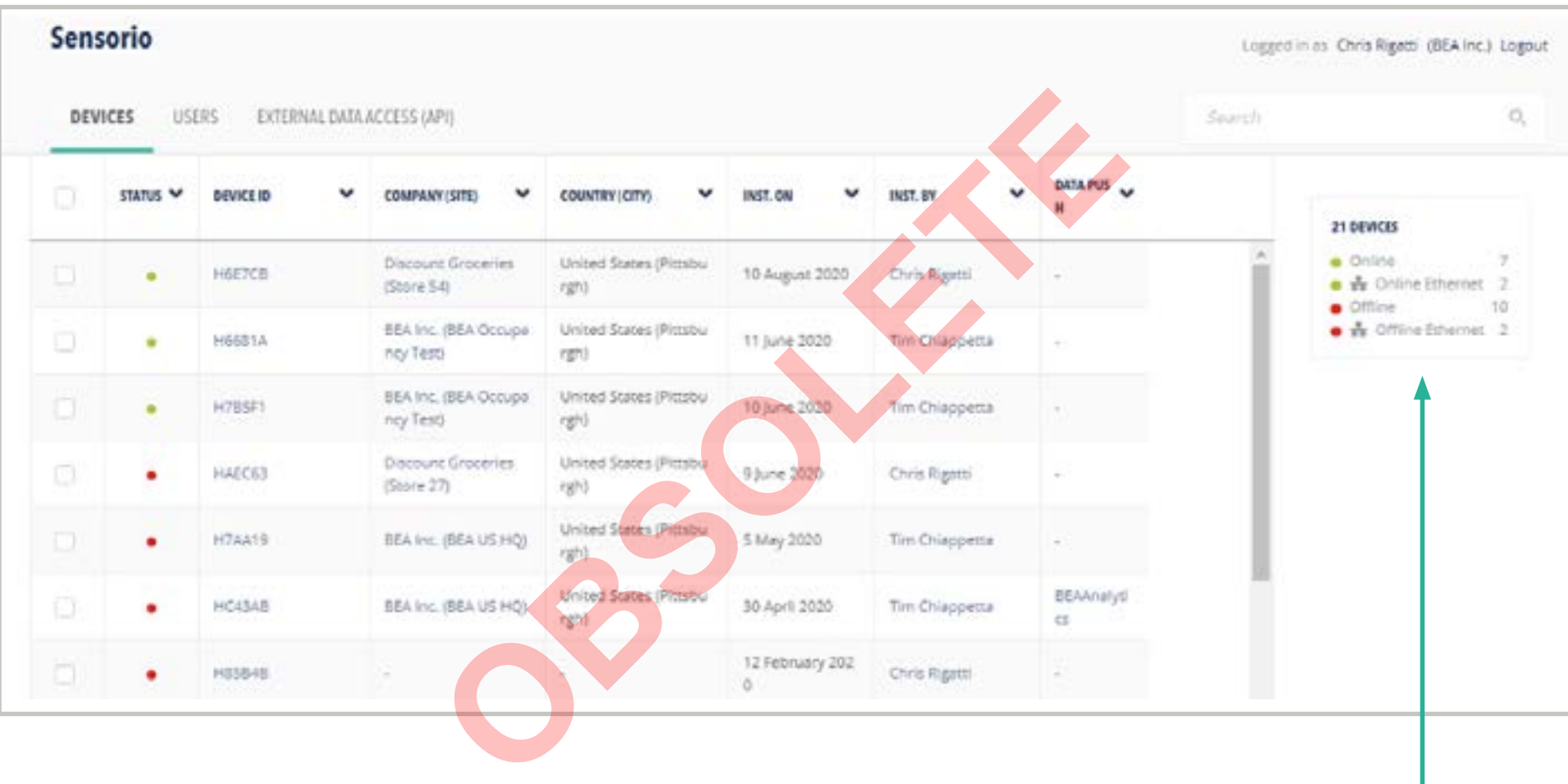

Status of all of your LZR-SIGMA devices

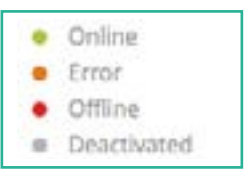

# <span id="page-4-0"></span>**DEVICE INFORMATION**

These sidebar tabs are used to customize device information. You may select one or more devices to be customized simultaneously.

- **ACCESS TYPES:**
- Company Administrator
- Device Manager

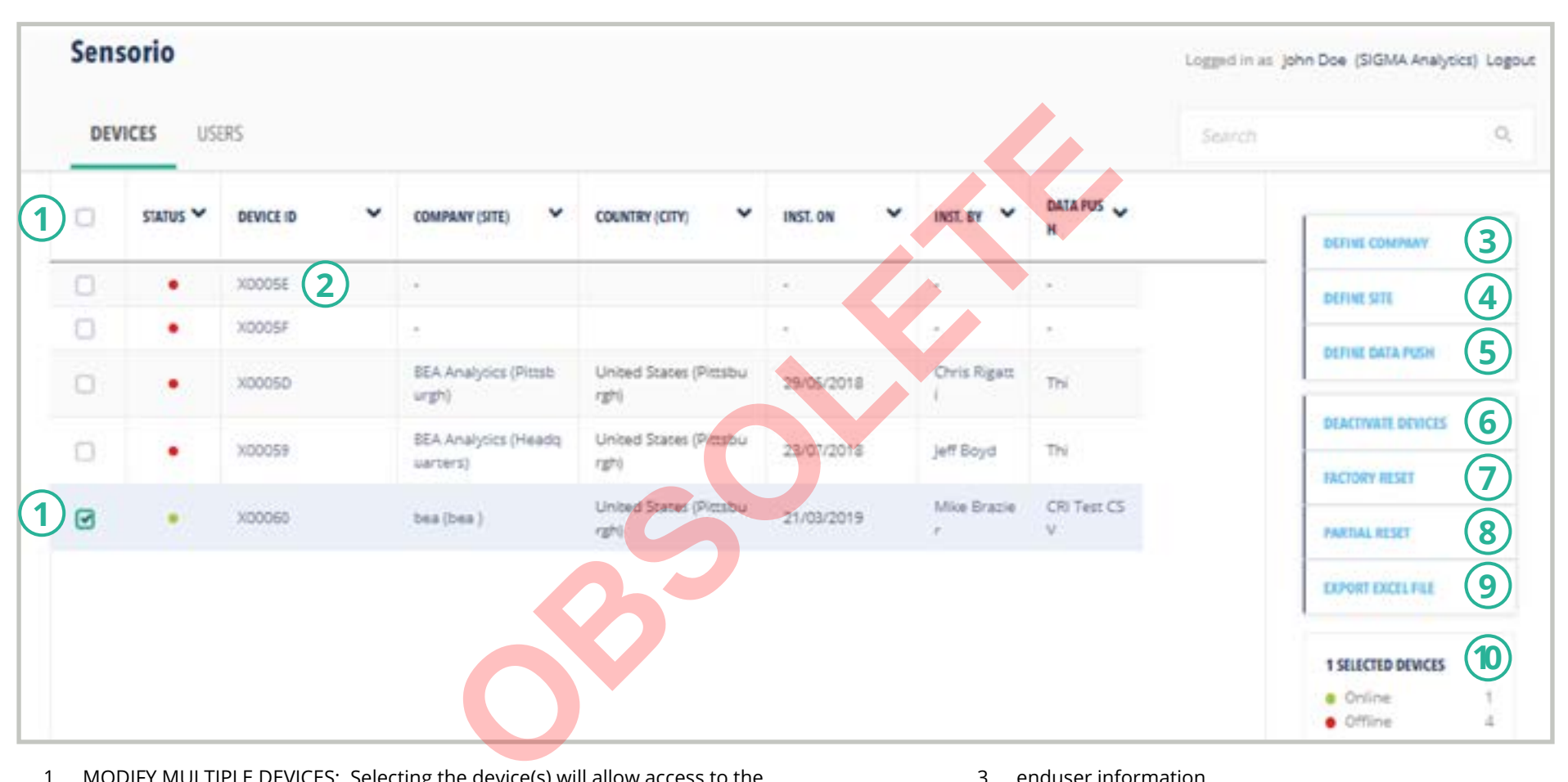

- 1. MODIFY MULTIPLE DEVICES: Selecting the device(s) will allow access to the sidebar tools, allowing you to modify several at once.
- 2. MODIFY A SINGLE DEVICE: Click on the device's ID to modify existing information (see page 10).
- 3. enduser information
- 4. installation location information
- 5. data push setup for transferring data via FTP or SFTP
- 6. erases device or multiple devices
- 7. clears the height, left/right limits, and all device location information
- 8. clears height and left/right limits
- 9. exports sensor data
- 10. status of selected devices

## <span id="page-5-0"></span>**DEVICE INFORMATION - Define Company**

Company = name of enduser's company or organization

- Company Administrator
- Device Manager

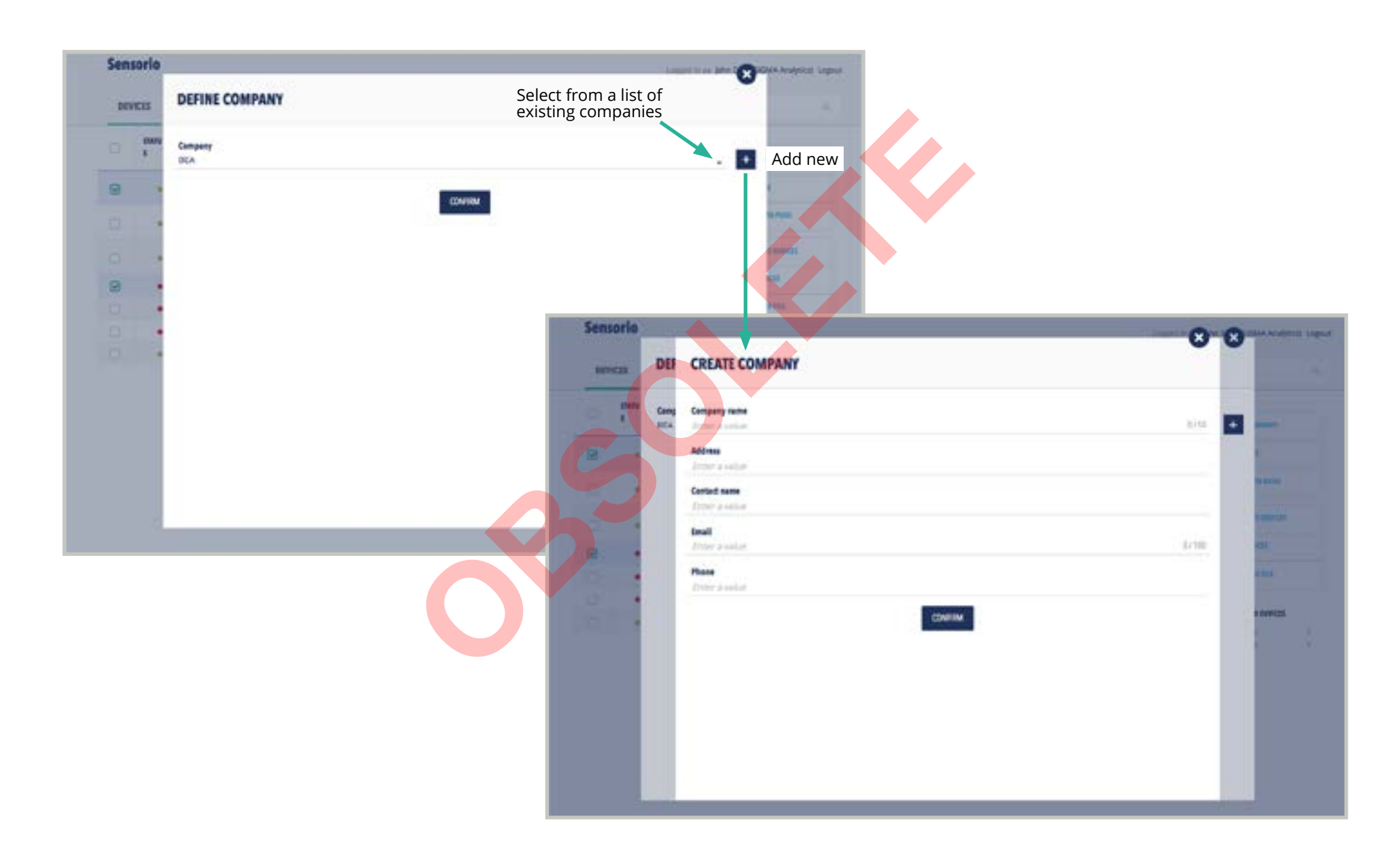

## <span id="page-6-0"></span>**DEVICE INFORMATION - Define Site**

- Company Administrator
- Device Manager

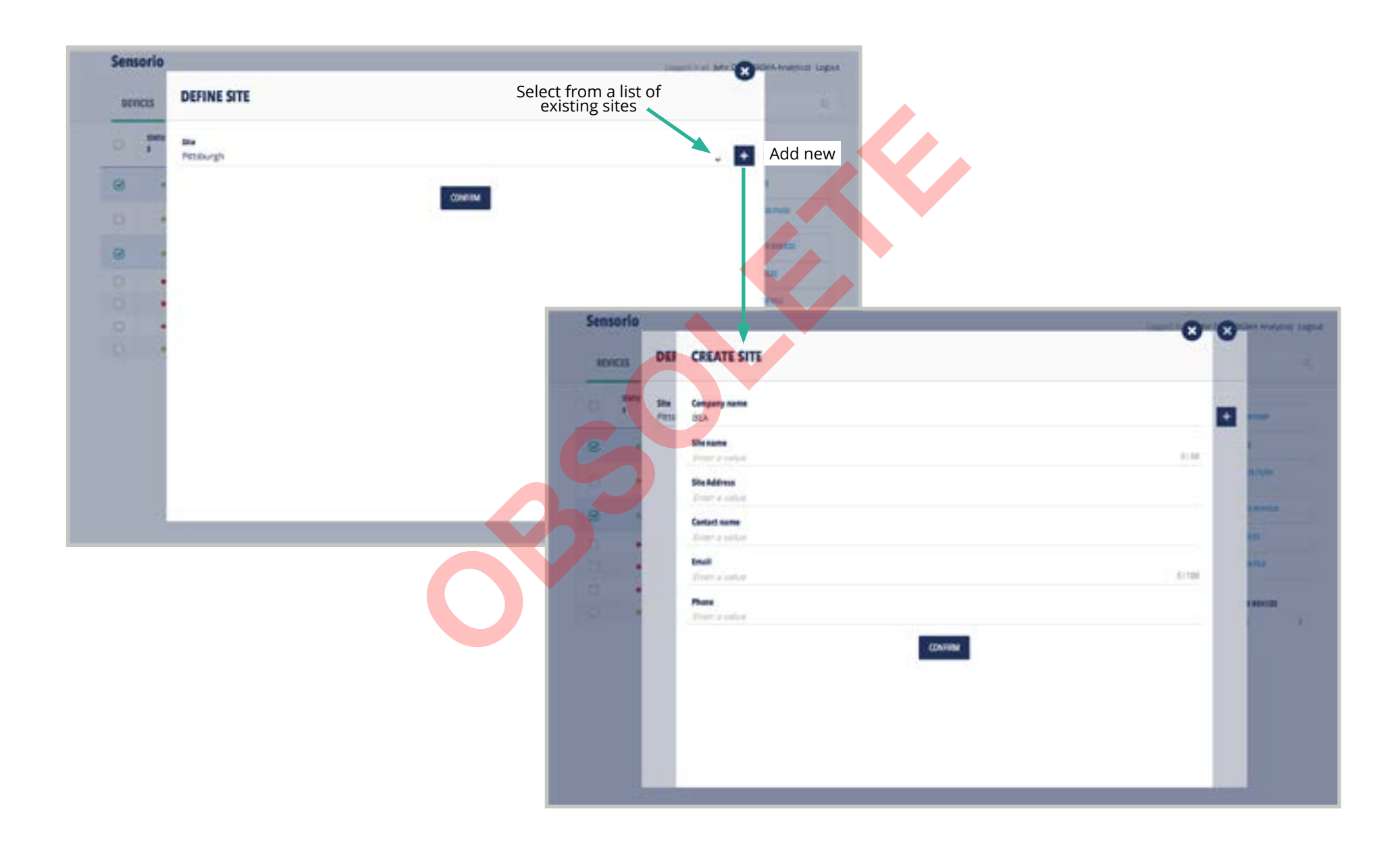

## **ACCESS TYPES:**

## • Company Administrator

• Device Manager

## <span id="page-7-0"></span>**DEVICE INFORMATION - Define Data Push Agent**

A data push agent is used to push data from SIGMA via FTP, SFTP, or HTTPs POST methods. The max frequency for a data push is 1 minute. SIGMA also supports two other data transfer methods, via REST API and Live Count mode.

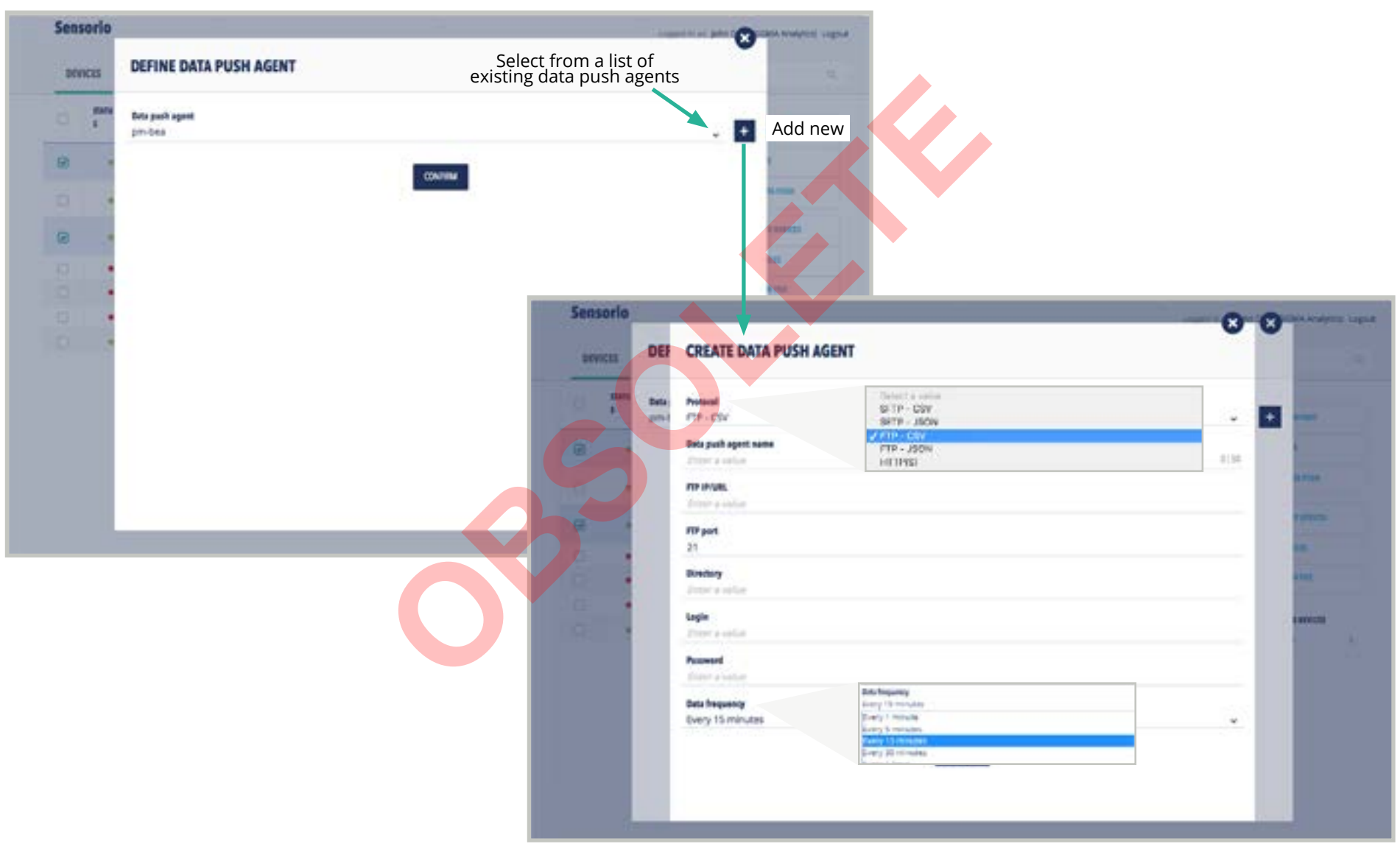

## <span id="page-8-0"></span>**DEVICE INFORMATION - Individual Device**

# **ACCESS TYPES:**

- Company Administrator
- Device Manager

If an individual device was chosen from the "DEVICE ID" column (see page 6), the following screen will appear.

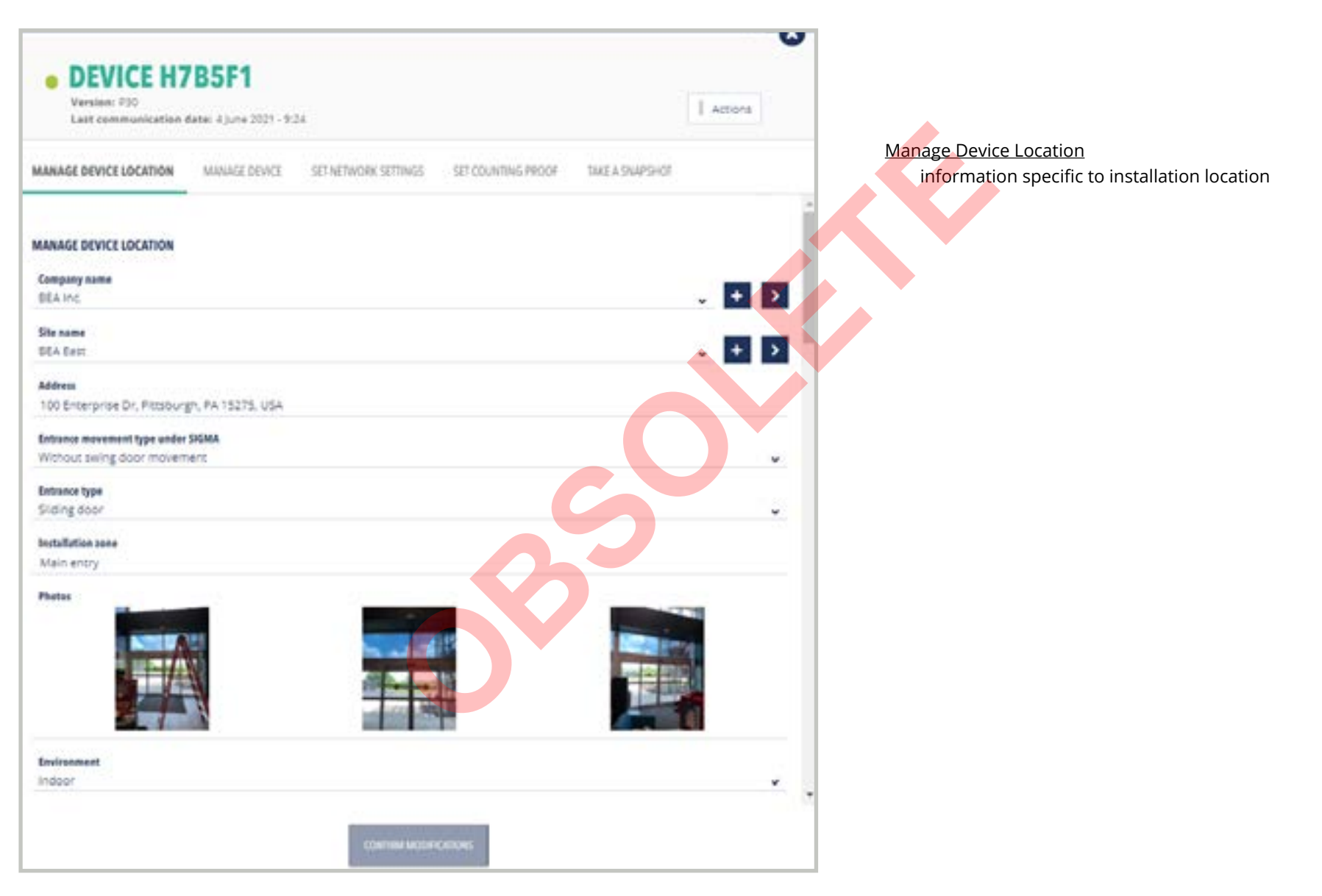

# **DEVICES TAB**

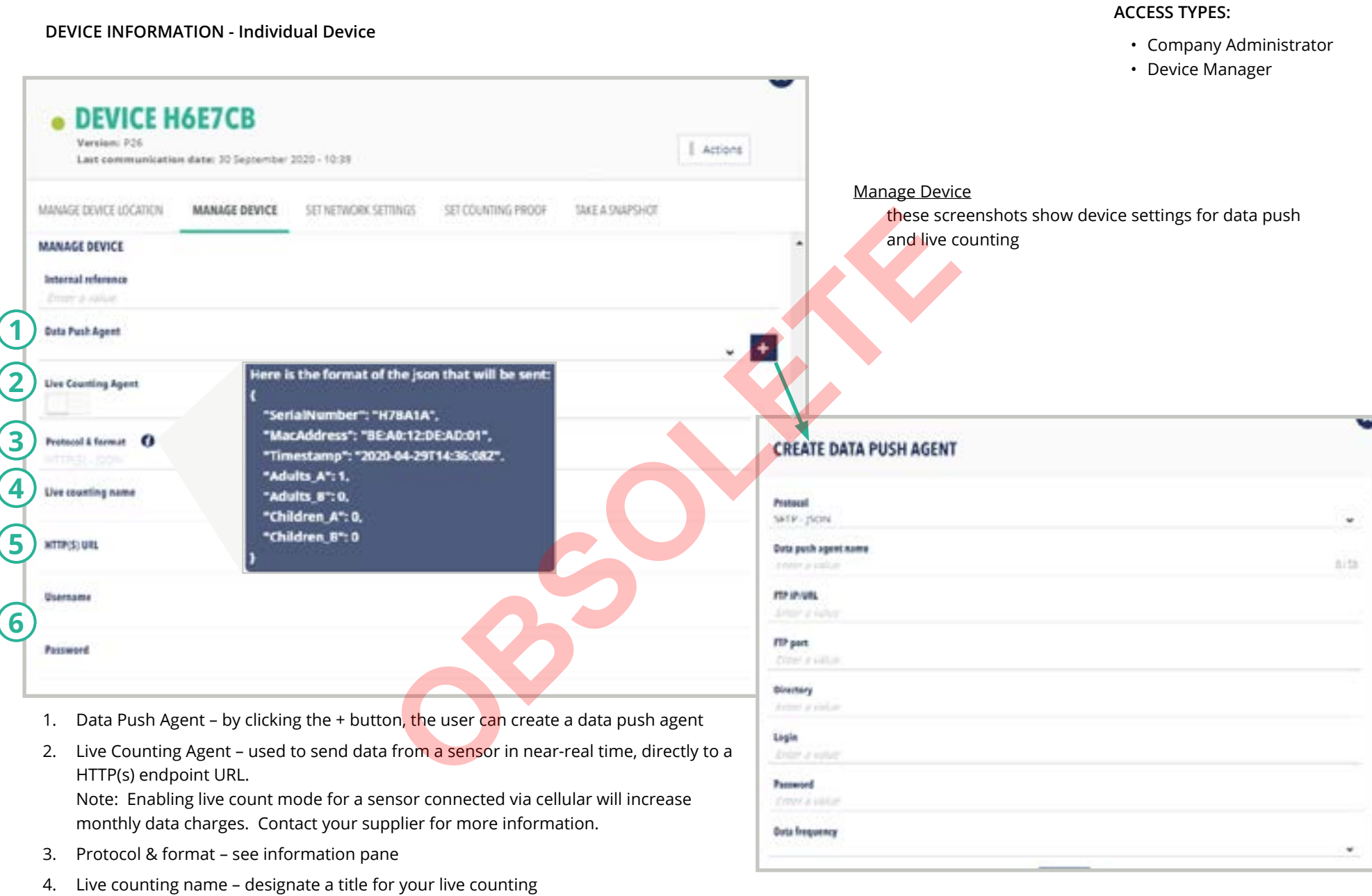

- 5. HTTP(S) URL the destination for your data
- 6. Username / Password specific to your data push agent, not the same as your Sensorio account credentials

 $\mathbf{v}$ 

#### **DEVICE INFORMATION - Individual Device**

# **ACCESS TYPES:**

- Company Administrator
- Device Manager

The screenshot below shows device actions and device settings for network, counting proofs, and snapshots

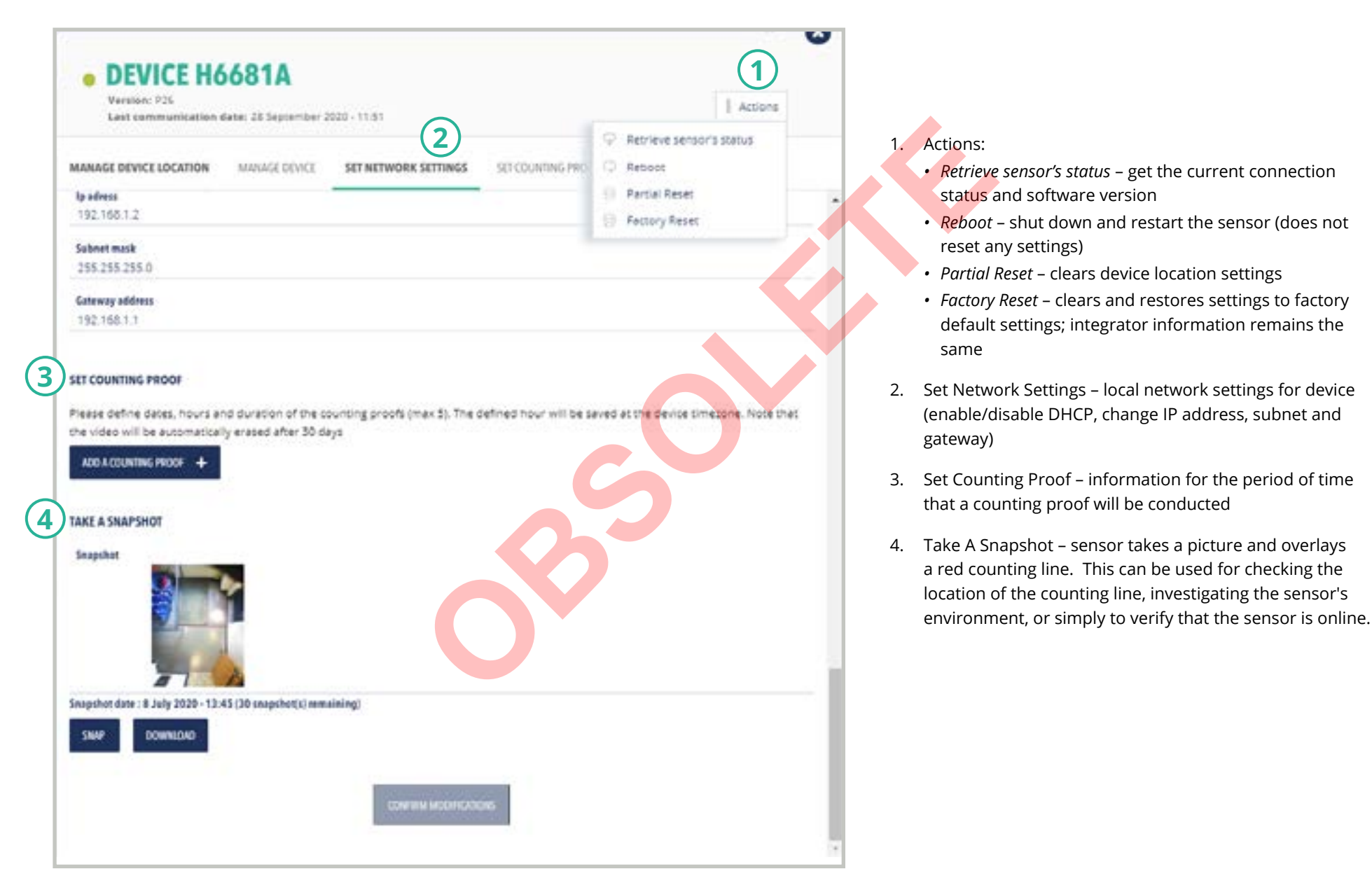

# <span id="page-11-0"></span>**ACCESS TYPES:**

• Company Administrator

• Device Manager (read-only)

This page displays all users associated with your Integrator account.

*Those users with Device Manager access levels have "read-only" access to information in this tab and are, therefore, unable to add new users or modify existing users.*

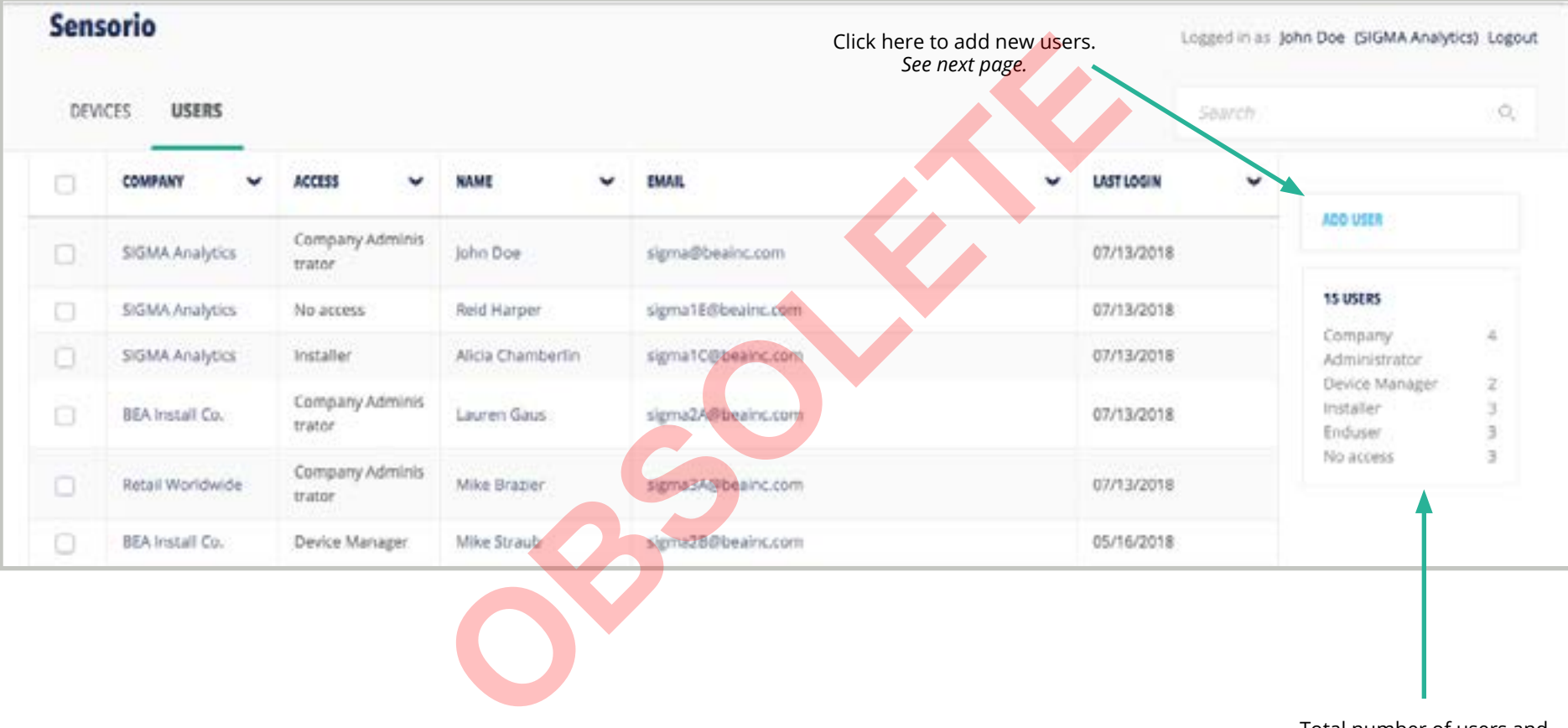

#### Total number of users and access permission levels

Company Administrator Device Manager Installer Enduser No access

## <span id="page-12-0"></span>**USER INFORMATION**

These sidebar tabs are used to customize user information. You may select one or more users to be customized simultaneously.

- **ACCESS TYPES:** 
	- Company Administrator
	- Device Manager (read-only)

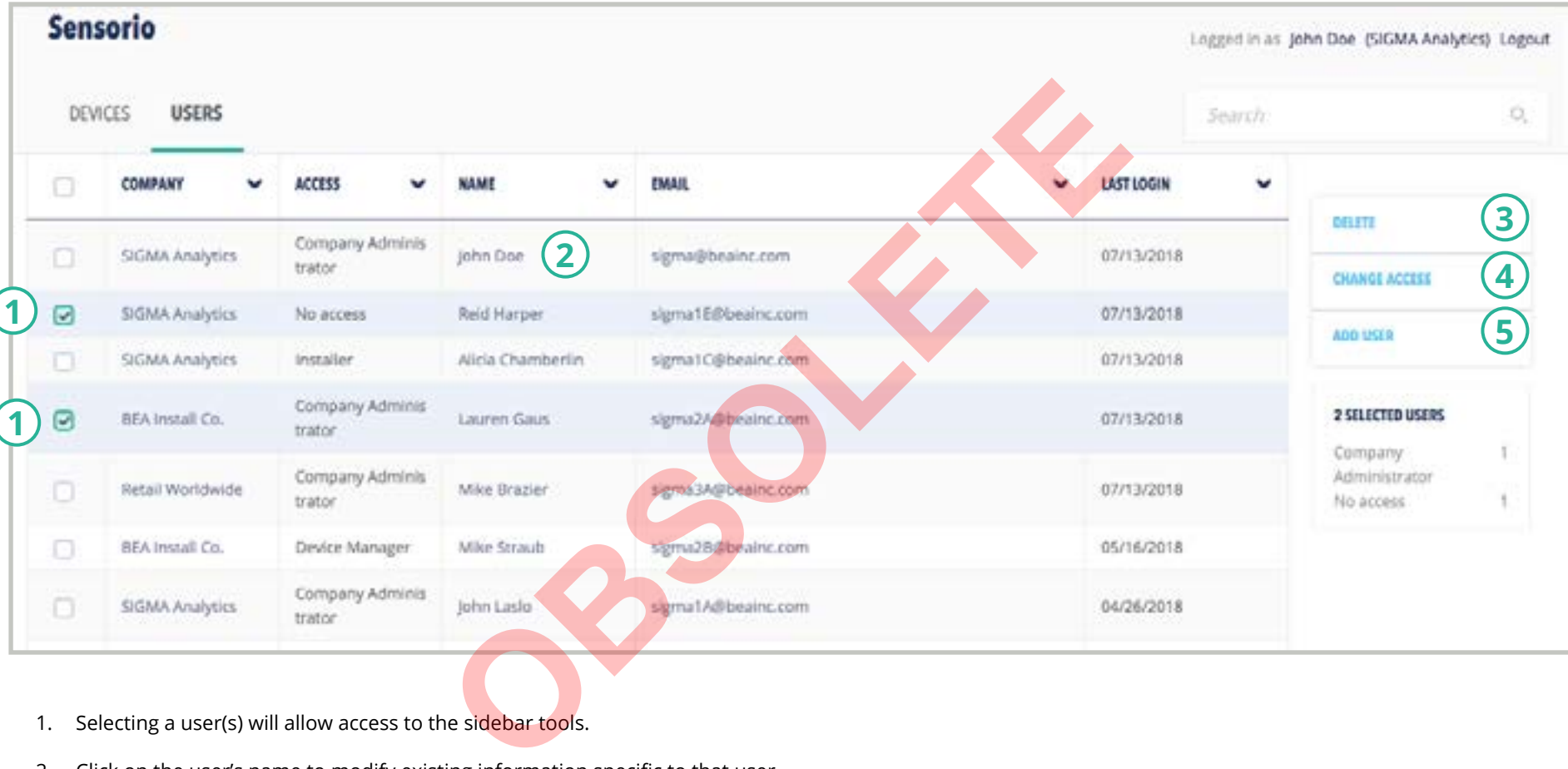

- 1. Selecting a user(s) will allow access to the sidebar tools.
- 2. Click on the user's name to modify existing information specific to that user.
- 3. Delete a user.
- 4. Change access level permission.
- 5. Add a new user (see pages 16 20).

# <span id="page-13-0"></span>**USER INFORMATION - Add User (User Type)**

- Company Administrator
- Device Manager (read-only)

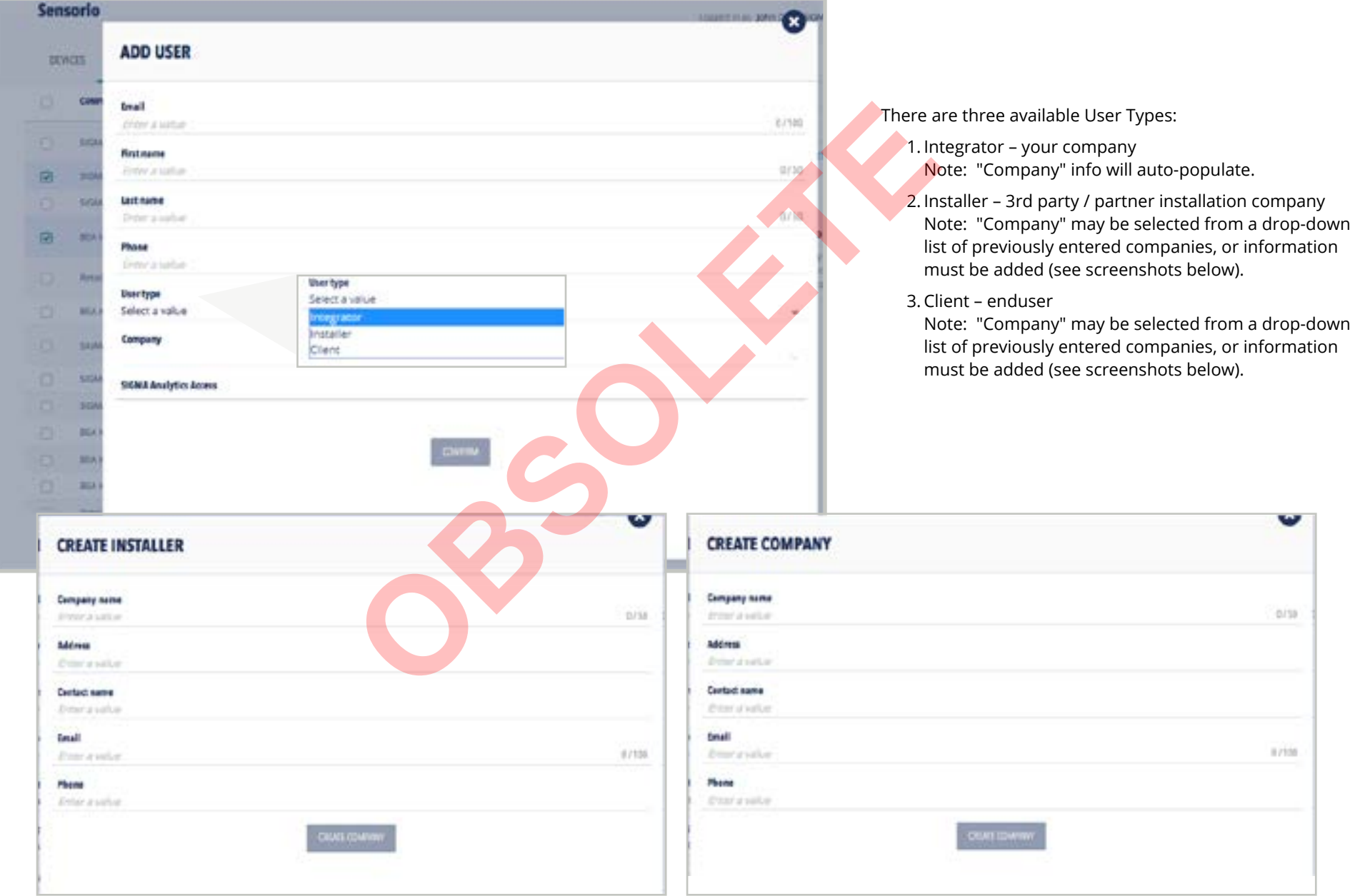

#### **USER INFORMATION - Add User (Access)**

**CAUTION: Be mindful in choosing access levels. Risks of varying degrees are associated with each level (see risk chart below descriptions). By assigning a user Company Administrator or Device Manager access permission, you are allowing that user to view, modify, or delete ALL devices, clients, and/or users associated with your integrator company.**

- Company Administrator
- Device Manager (read-only)

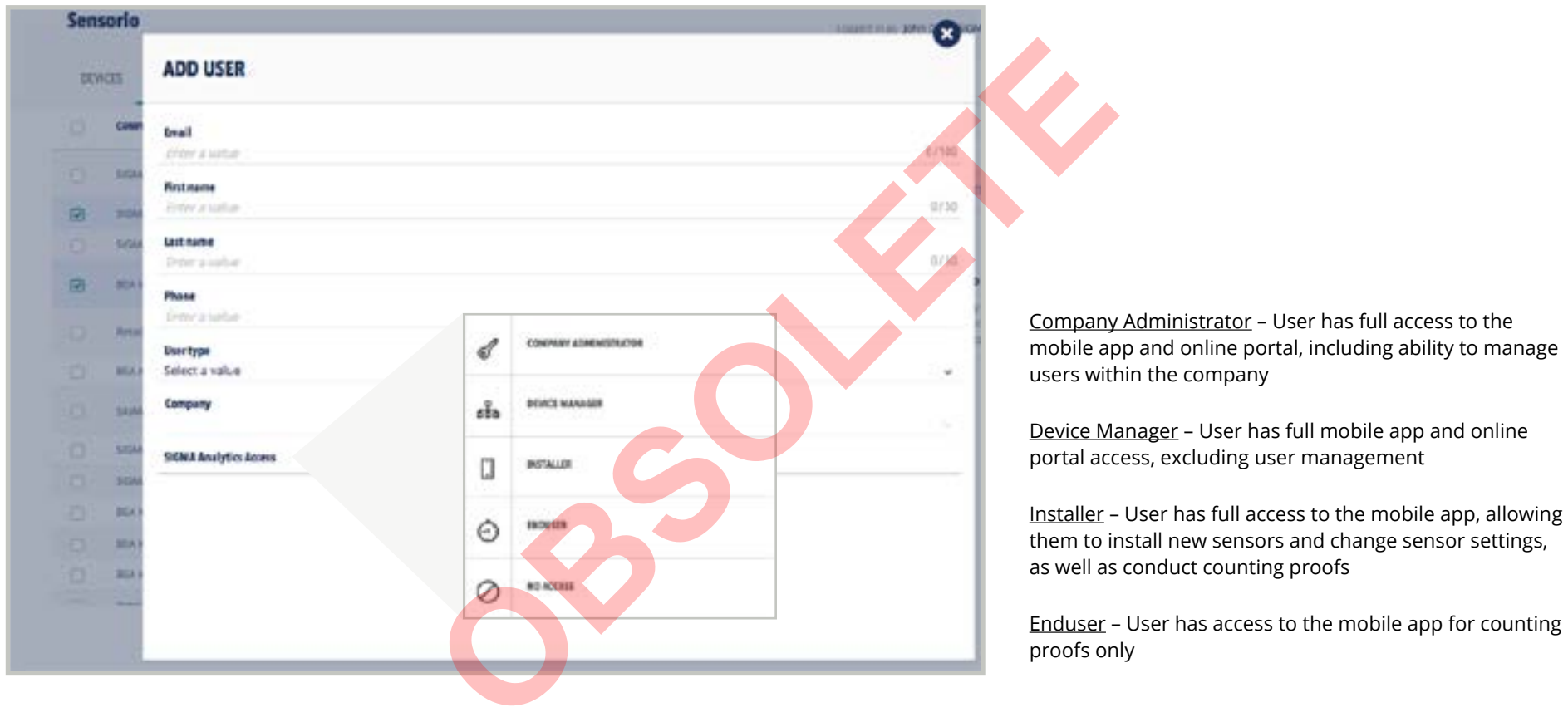

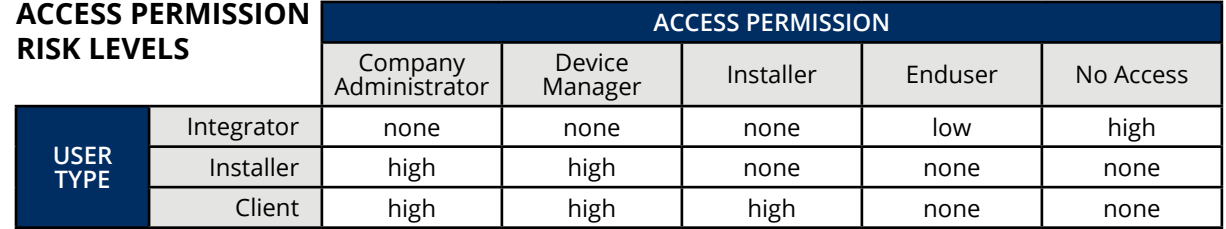

#### **USER INFORMATION - Add User (Email Confirmation)**

Once a new user has been added, that user will receive an confirmation email.

## **ACCESS TYPES:**

- Company Administrator
- Device Manager (read-only)

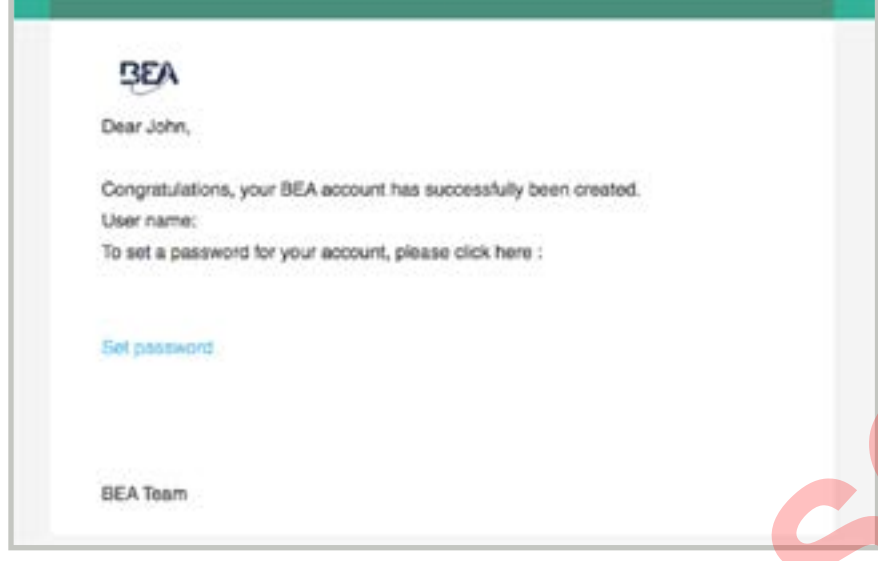

The new user must click on "Set password" to take them to the portal to create a password for their account.

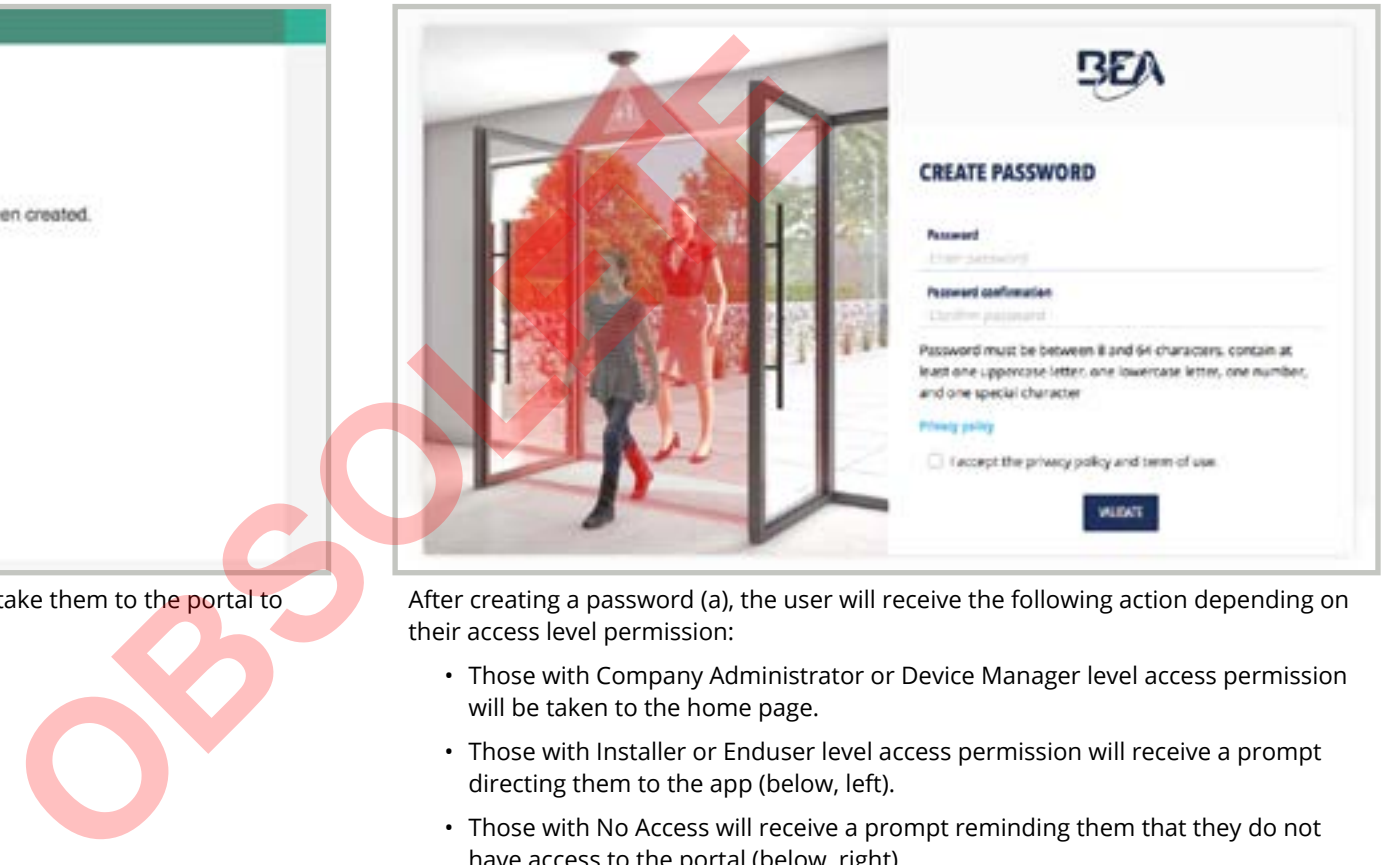

After creating a password (a), the user will receive the following action depending on their access level permission:

- Those with Company Administrator or Device Manager level access permission will be taken to the home page.
- Those with Installer or Enduser level access permission will receive a prompt directing them to the app (below, left).
- Those with No Access will receive a prompt reminding them that they do not have access to the portal (below, right).

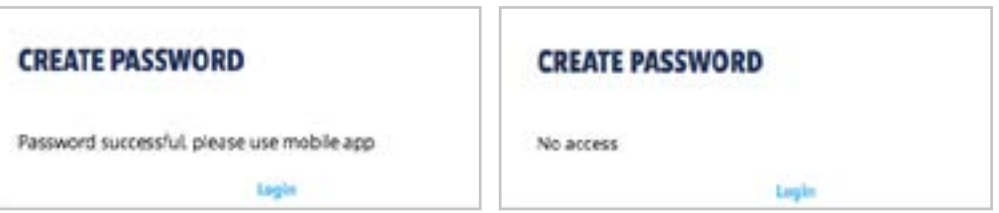

- Company Administrator
- Device Manager (read-only)

<span id="page-16-0"></span>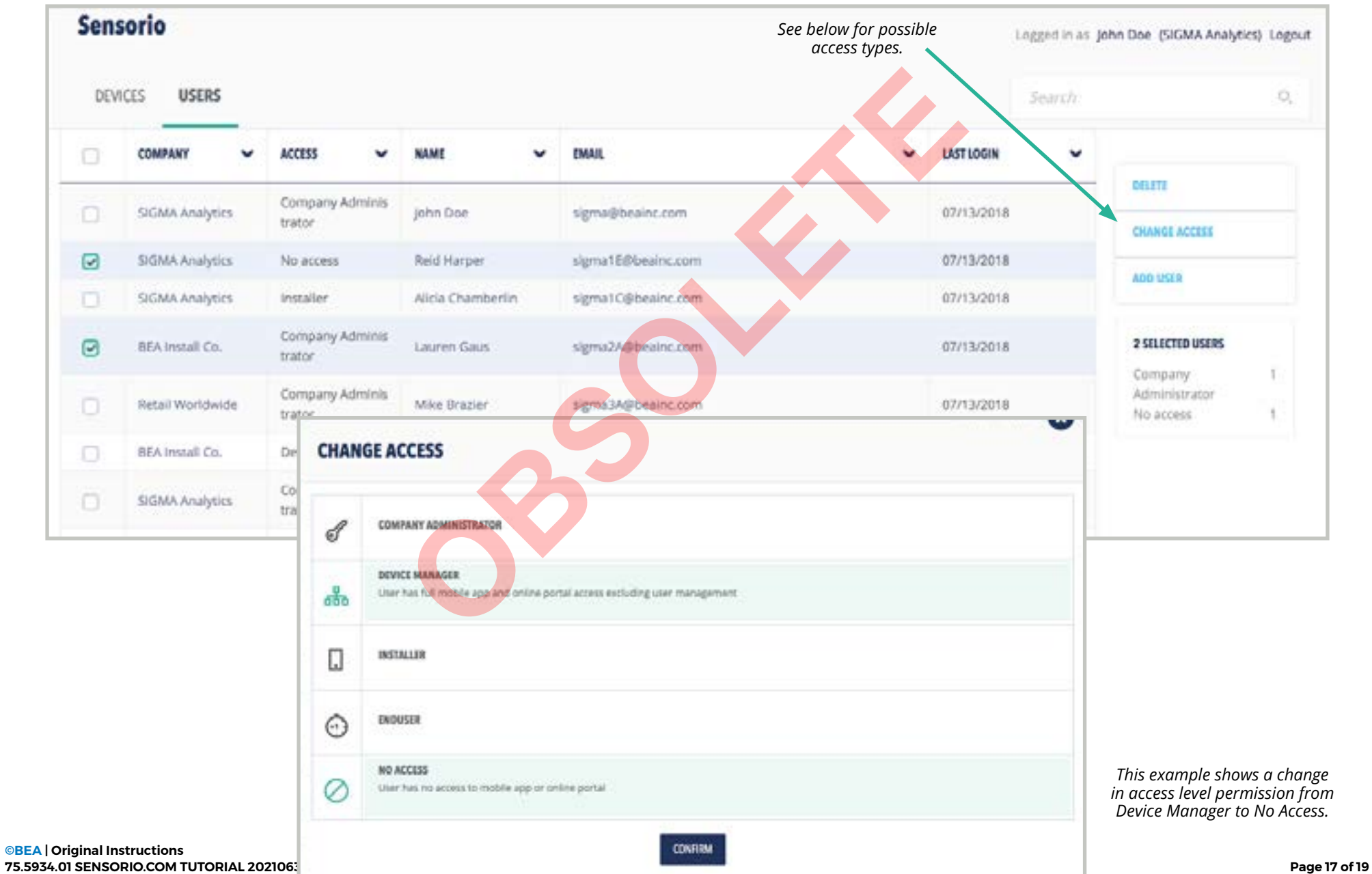

## <span id="page-17-0"></span>**USER INFORMATION - Delete User**

- Company Administrator
- Device Manager (read-only)

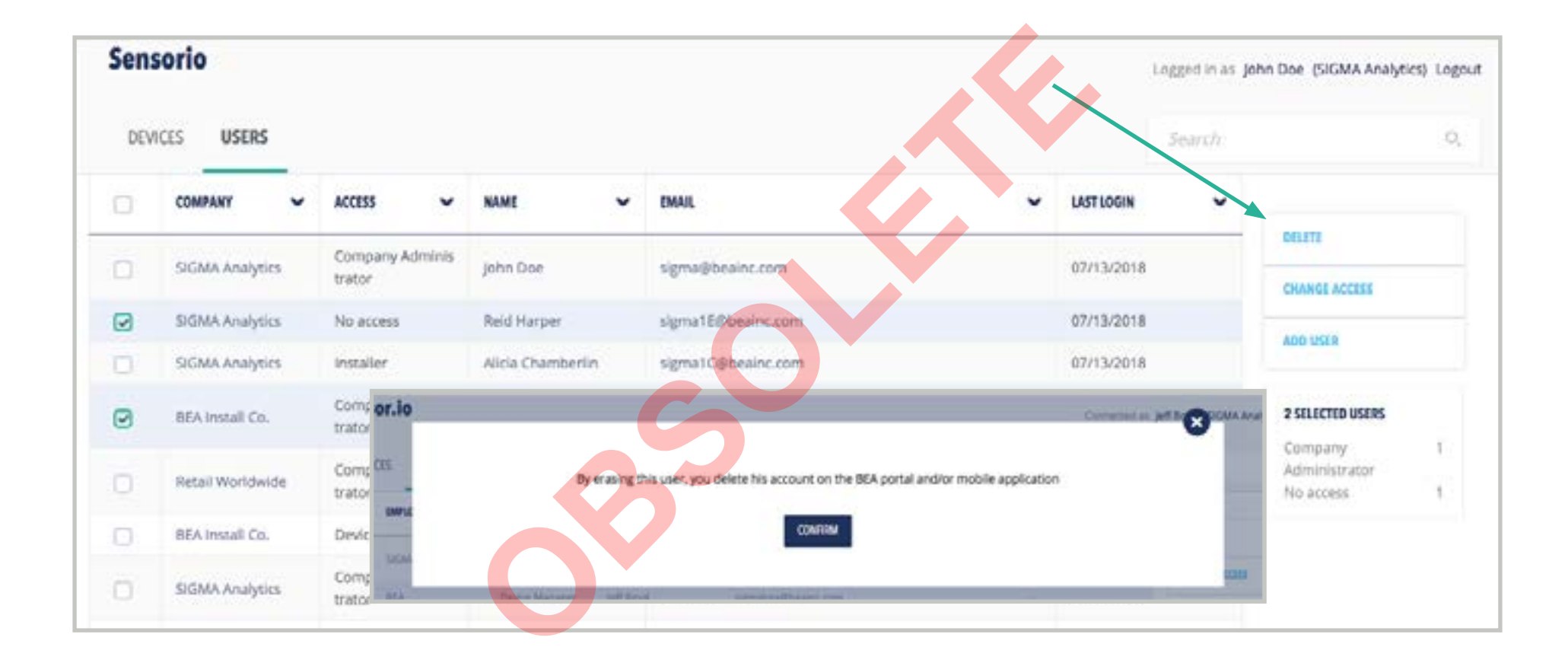

![](_page_18_Picture_0.jpeg)

# <span id="page-18-0"></span>**EXTERNAL DATA ACCESS (API) TAB**

# **ACCESS TYPES:**

- Company Administrator
- Device Manager

![](_page_18_Picture_76.jpeg)

1. Add a Key

Create a new API key. Each key can be configured to receive data for one or more companies managed by your integrator account.

- 2. Delete Key Remove a previously assigned key
- 3. Documentation Information for API request and response formats